## **Online Inservice Course Instructions**

Step 1. Click onto link "School Sport South Coast Officials Compulsory Inservice"

https://www.openlearning.com/courses/sssc-online-inservice/homepage

Step 2. Click on Learning Activities

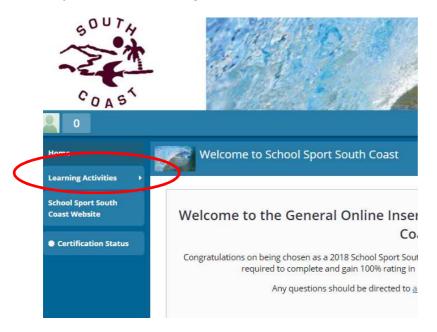

**Step 3**. Complete the Course

**Step 4**. Once you have achieved 100% correct scroll to the top and print certificate